## *Diocese of Rockville Centre Education Department* **PowerSchool Parent/Guardian Portal Access Information—New Accounts**

We are pleased that our school can provide access to your student's current assignments, grades, and attendance via the Internet. We hope that access to this information will help us become closer partners in your student's education experience.

In a separate letter, you will be provided with a unique Access ID and Access Password to create an account to access your student's information. Please keep this information confidential. Please do not divulge the username or password to your child or anyone else for security purposes.

The web address for the Parent/Guardian portal is: **<https://drvcpowerschool.org>**

- 1. **Log-in screen:** you will need the parent portal Access ID and Access Password for your student(s).
- 2. Select the **Create Account** tab on the Parent Portal web page.

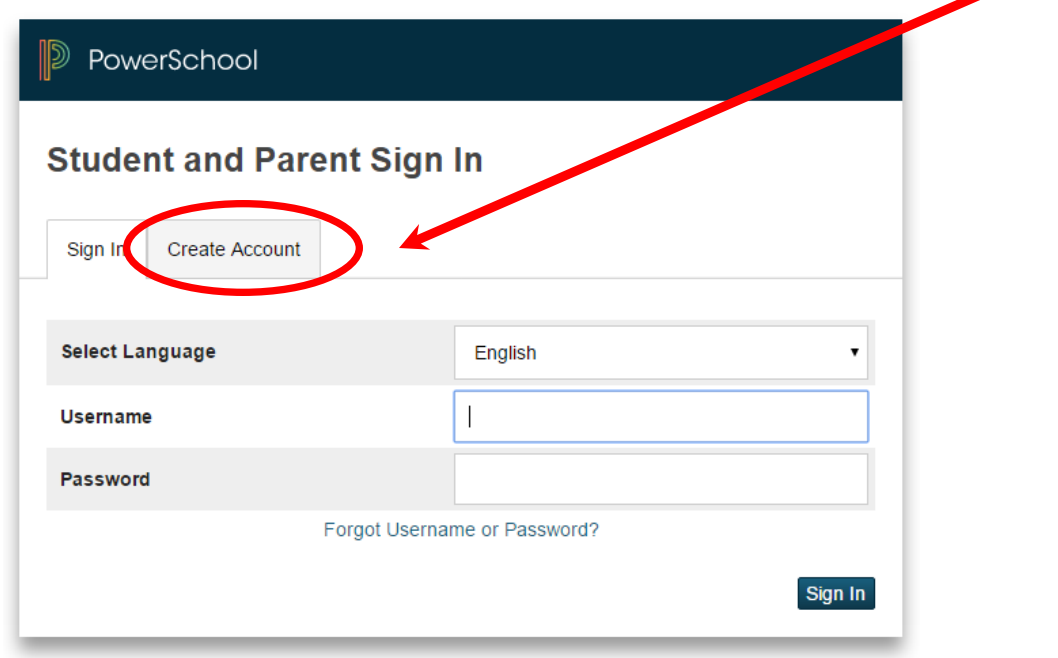

**Contract Contract Contract Contract Contract Contract Contract Contract Contract Contract Contract Contract Contract Contract Contract Contract Contract Contract Contract Contract Contract Contract Contract Contract Contr** 

Copyright® 2005 - 2015 Pearson Education, Inc., or its affiliate(s). All rights reserved.

3. Enter all information required to create your parent/guardian access account (First Name, Last Name, Email, Desired Username—**not the same as your email address**—Password, and Reenter Password), then enter the information you received in a separate letter for each student (Student Name, Access ID, Access Password, and your Relationship to the student). If you have more than one student, you may enter all students in this area.

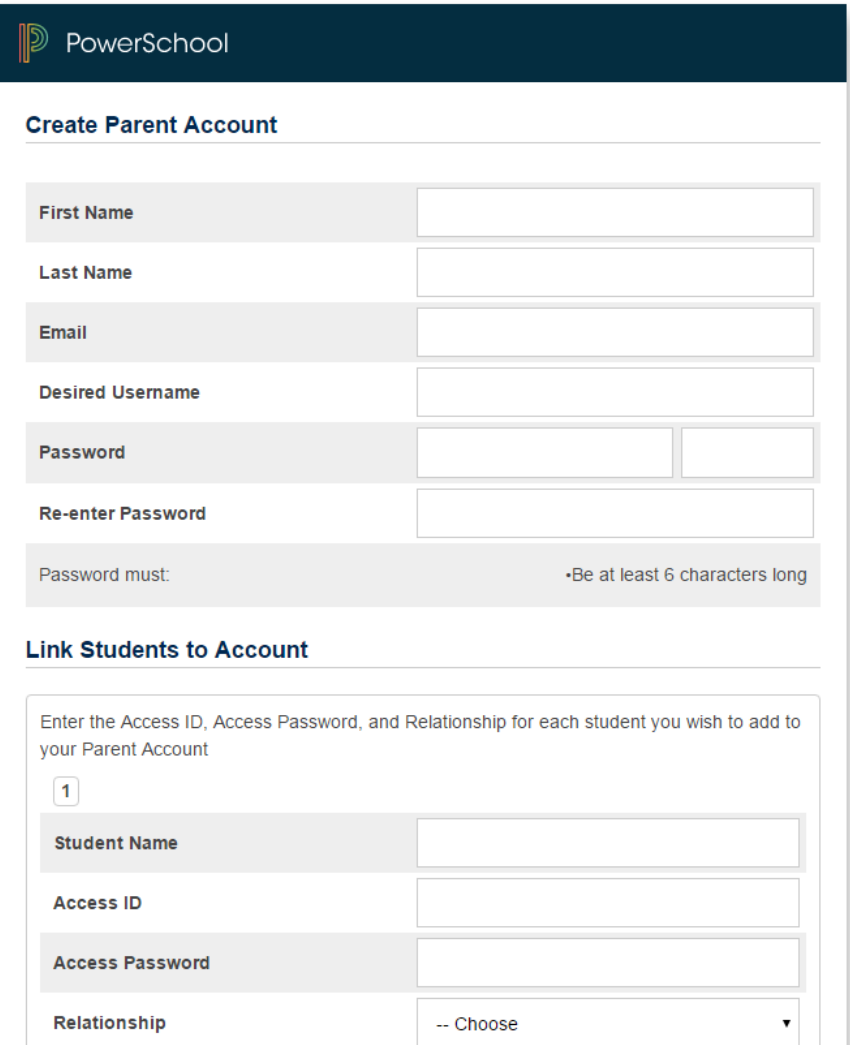

4. Then scroll down and select "Enter" at the bottom right corner of the page.

- 5. Return to the Parent/Guardian Sign-in screen at https://drvcpowerschool.org and use the Username and Password you created for your parent portal access account.
- 6. Once you log-in to your account, you will see the screen below, which gives you access to the student's information
	- a. Classes and Attendance
	- b. To view information about assignments, select the [i] (or grade if the trimester has ended) next to the class.

**If you have more than one student that is in a grade with parent access provided, you may switch between student information screens with one log-in.**

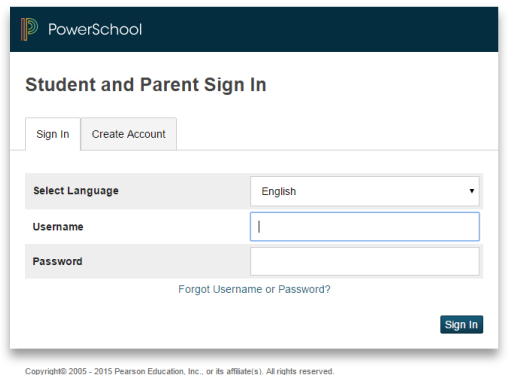

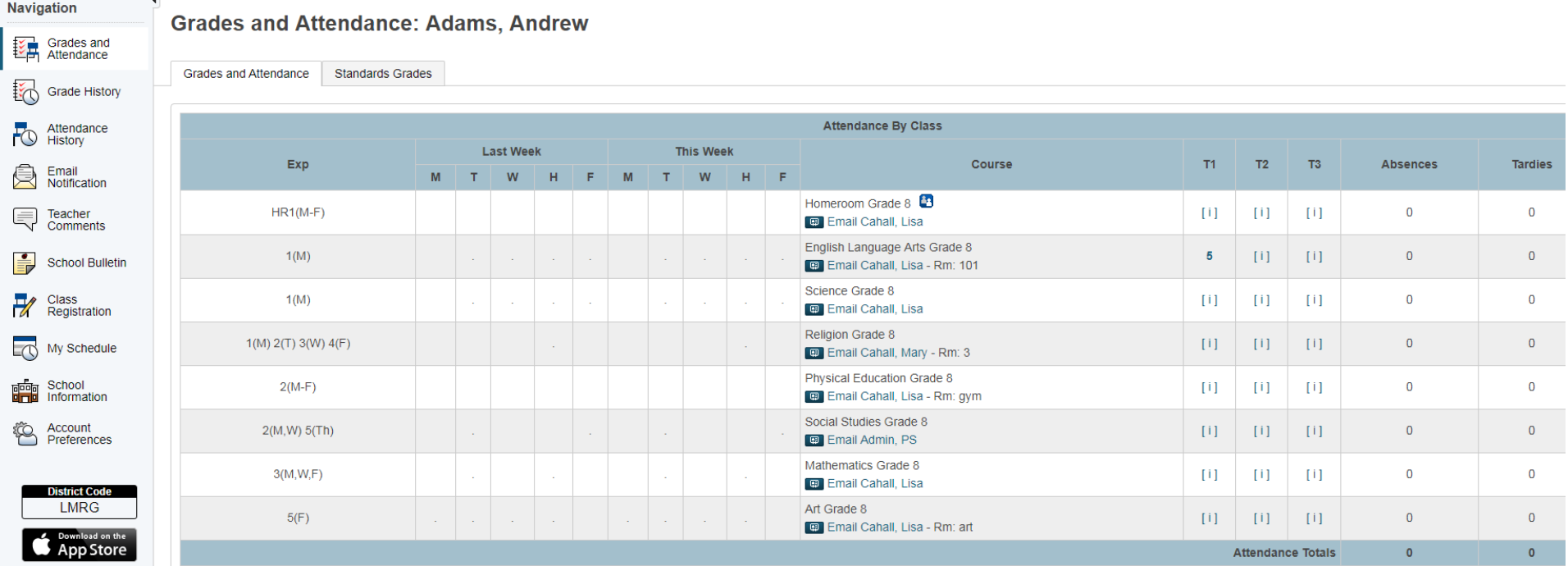

7. Here is a **sample** of the information in the **Assignment Area**.

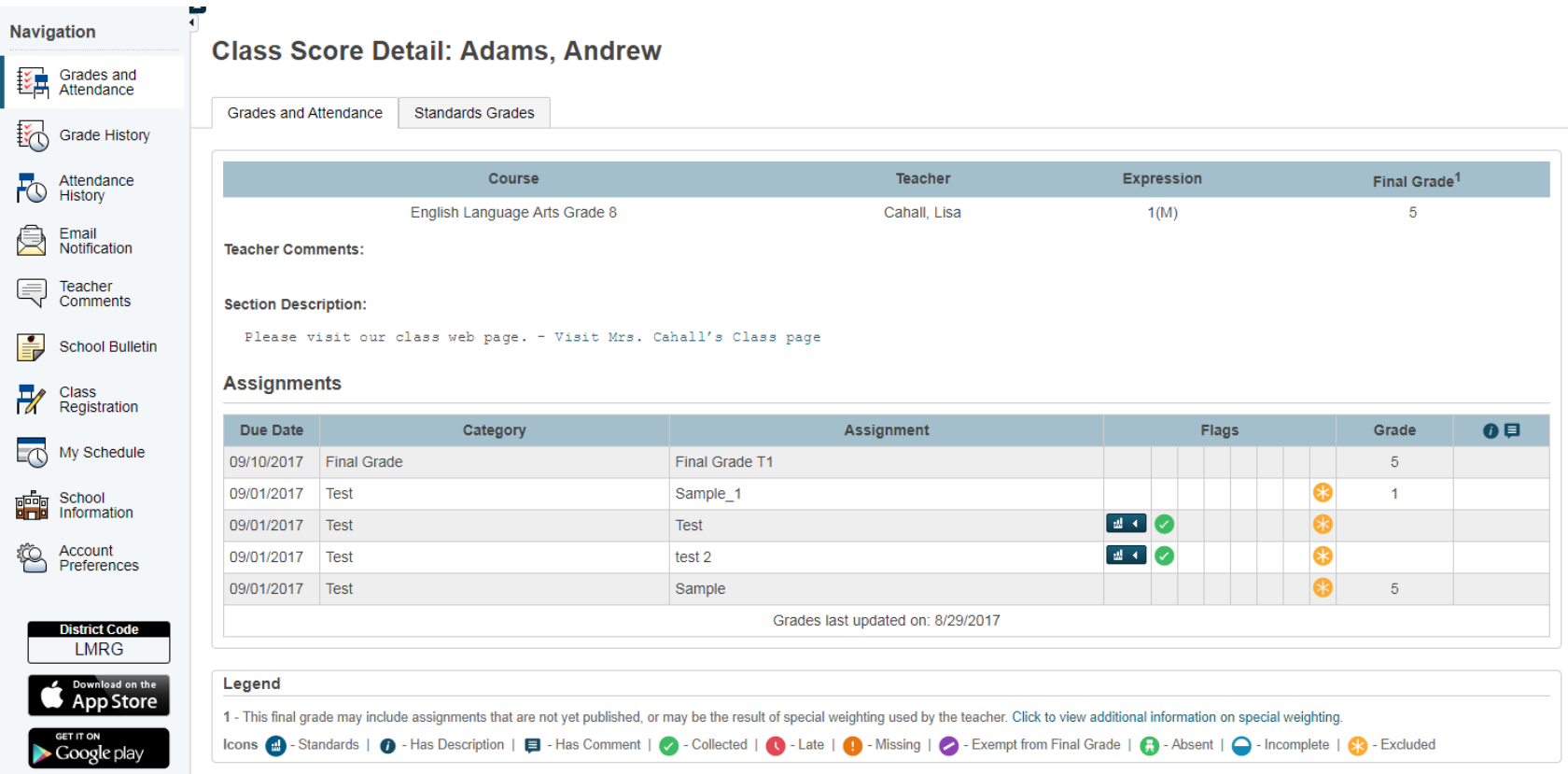

- 8. If an assignment appears in blue text, which is a link, you may select it for more information.
- 9. Below is a sample assignment description:

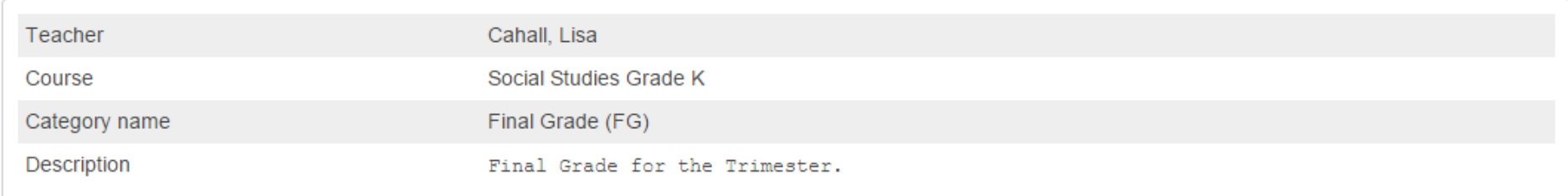

10. To view information about Standards Grades (at the end of a trimester), click on the **Standards Grades** tab.

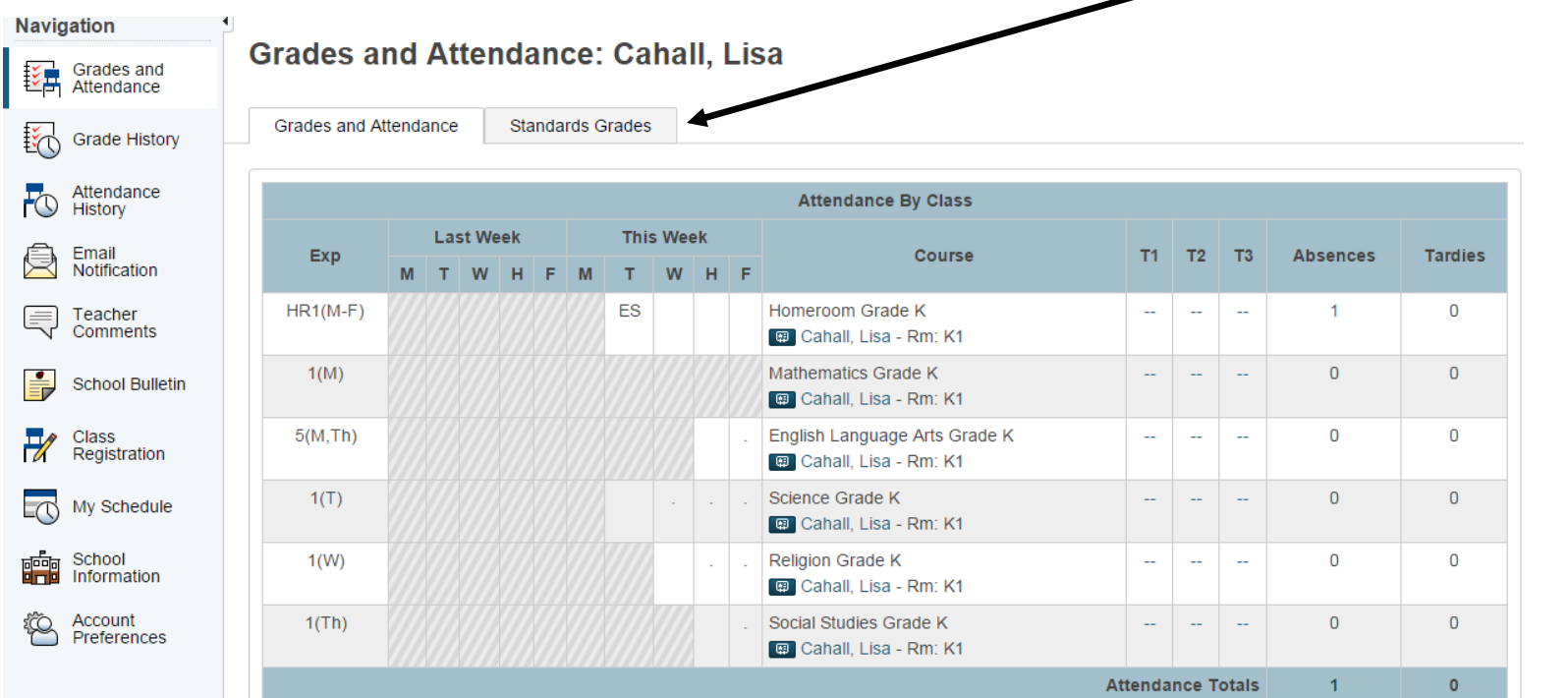

## 11. Click on the text in blue (link) for more information.<br>PowerSchool

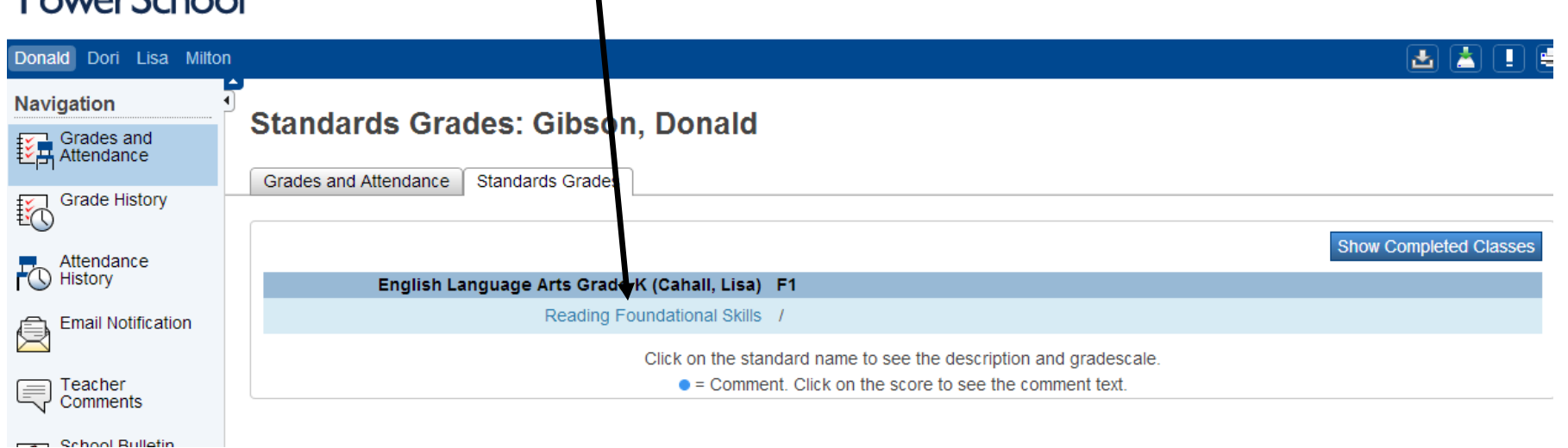

sold and the company of the

We hope the information provided will be helpful when discussing student assignments and progress with your child.